$\bullet$ 

## Introducing... Plastic Wrap

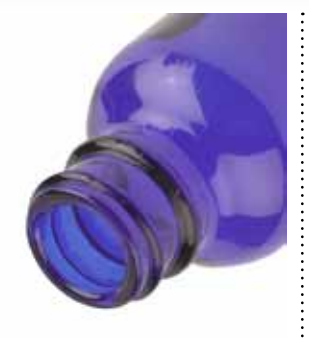

Start by drawing your basic liquid shape on a new layer. Choose a hard brush, and paint in a mid gray color. You'll get a much smoother result if you use the Pen tool to draw a path, though, and then fill it. When drawing the pool at the bottom, remember to draw it in perspective.

HE PLASTIC WRAP FILTER IS ONE OF THE MOST useful special effects Photoshop has to offer. Use it to make anything glisten – from beads of sweat on a dancer's forehead to visceral internal organs. Oh, and if you really want to, you can also use it to draw plastic wrapping.

In this workthrough, we're going to use Plastic Wrap to create liquid pouring out of a bottle.

Up until Photoshop CS5, you could find the Plastic Wrap filter in Filter > Artistic > Plastic Wrap. Now this section is hidden, although you can still find it if you choose Filter Gallery from the menu. To make Plastic Wrap appear in the main menu, go to Preferences > Plug Ins and check Show All Filter Gallery Groups and Names.

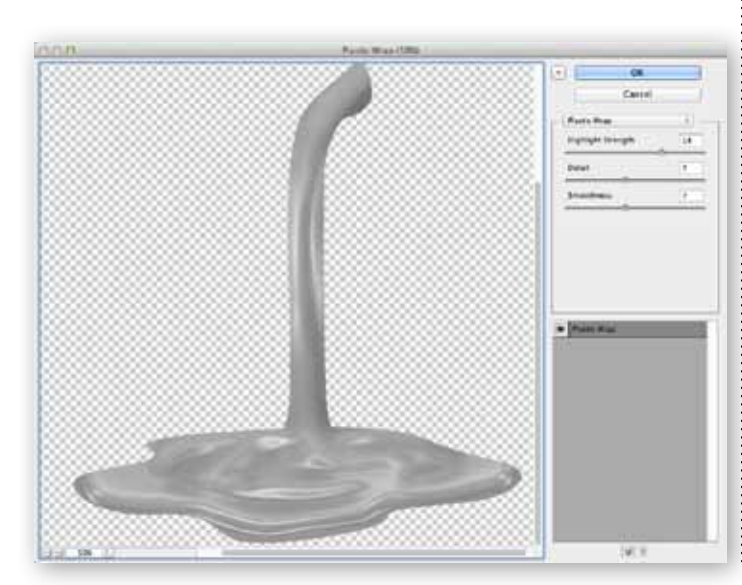

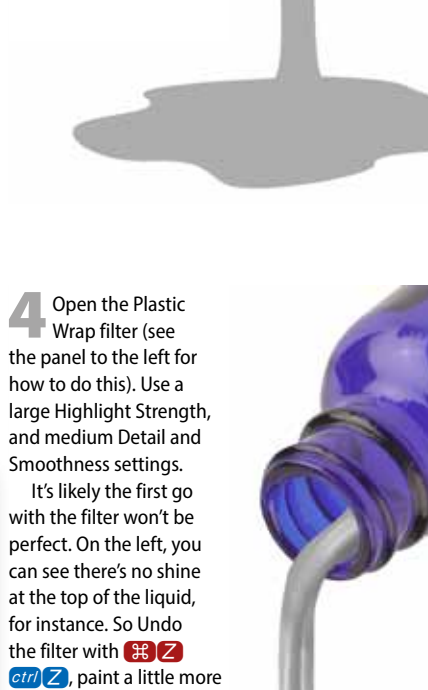

highlight with Dodge and Burn, and use **第**  $ctr$   $\boxed{F}$  to apply the filter again; keep doing this until it looks good.

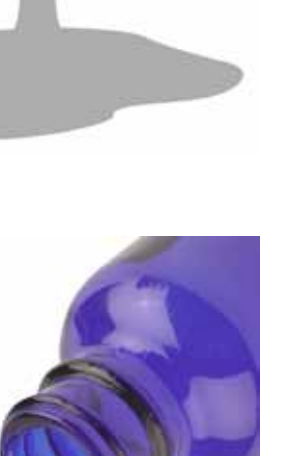

Use the Dodge and<br>Burn tools, set to Highlights, to add some basic shading around the edge of the liquid - just enough to give it some texture. Keep this subtle: don't make the shadows too dark, and be careful to ensure the highlights don't blow out.

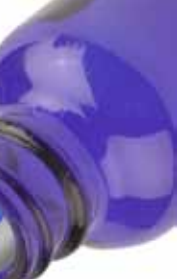

**Solution** Supplementary Continue with the Continue with the tools, painting some roughly elliptical ripples inside the liquid. There's no need to try to crate accurate ripples here; it's just the basis for the **Plastic Wrap operation** we'll use next.

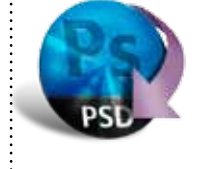

When you add a<br>background, the liquid will remain gray. But if you change the mode of the liquid layer from Normal to Hard Light, the gray will disappear, leaving just the shadows and highlights on view. The liquid can look a little dull; in step 6, I used Curves to increase its contrast.

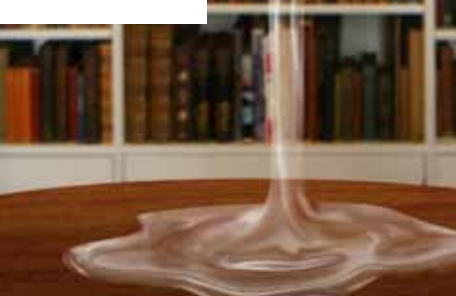

For more<br>realism, the liquid needs to refract the view through it. Copy a section of the background to a new layer, and make a layer mask that matches the shape of the bottle and liquid. Use Image Warp and the Smudge tool to distort the view seen through the liquid.

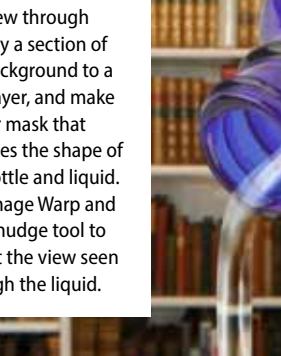

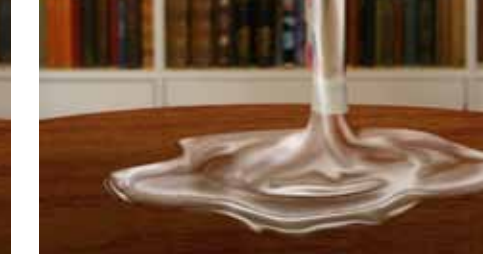

## **HOT TIP**

To make the laver mask in step  $6.$ hold <u>\$</u> ctrl and click on the thumbnail of the liquid in the Layers panel, then hold <sub># Shift</sub> ctrl Shift and click on the bottle layer's thumbnail to add it to the selection: choose **Reveal Selection** when making the mask. Unchain the mask from the copied background layer, so it's unchanged while you distort the view.

**SHORTCUTS MAC WIN BOTH**